# **YosysHQ AppNote-400**

**YosysHQ GmbH**

**Oct 02, 2023**

# **CONTENTS**

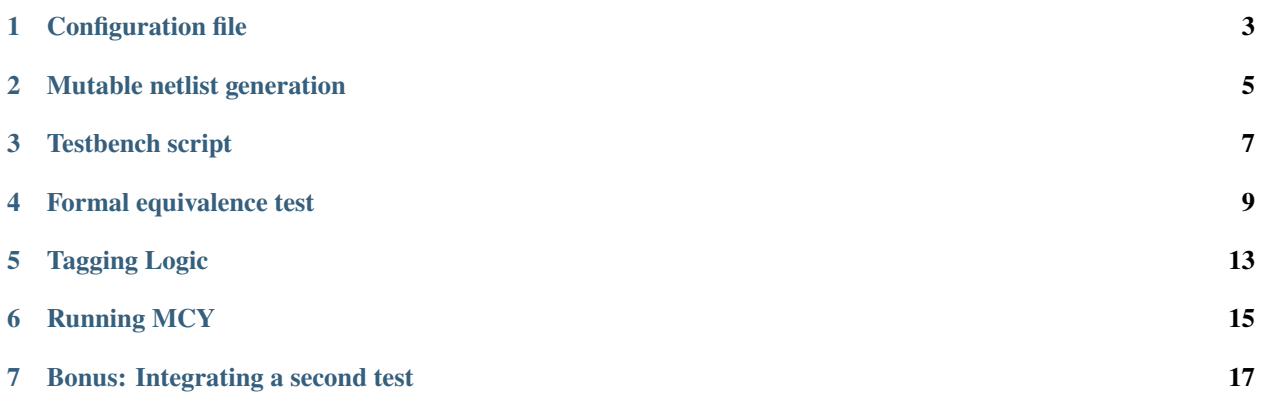

This guide will explain how to set up a project from scratch using the bit-counter project example bitcnt. You can find this example in the directory examples/mcy\_demo/bitcnt of the [Tabby CAD Suite](https://www.yosyshq.com/tabby-cad-datasheet) or [OSS CAD Suite](https://github.com/YosysHQ/oss-cad-suite-build/releases/latest) download, or [in the MCY source.](https://github.com/YosysHQ/mcy/tree/master/examples/bitcnt)

You should start out with the following files:

bitcnt\_tb.v: a self-checking testbench (or a set of testbenches) for which you wish to measure coverage. This is not restricted to HDL testbenches but can be any kind of test that can be launched from a script without manual intervention and can return a PASS/FAIL result.

bitcnt.v: this represents the synthesizable design (or portion of the design) that is going to be mutated by MCY. This design can comprise multiple modules/files. If your design is large, or requires many steps of formal verification, you should split your design into multiple parts to be mutated separately. The "mutation top level module" does not have to be the same as the module under test in the testbench, it can be any module in its submodule hierarchy.

After completing this tutorial, your files should match the contents of the bitcnt project from the MCY examples directory.

### **ONE**

### **CONFIGURATION FILE**

<span id="page-6-0"></span>Create a new directory for your project, and inside it create a new file called config.mcy. This is the main MCY configuration file. There are several required sections in a MCY config file which will be progressively filled in in the next steps. Insert the first five headers for these sections now:

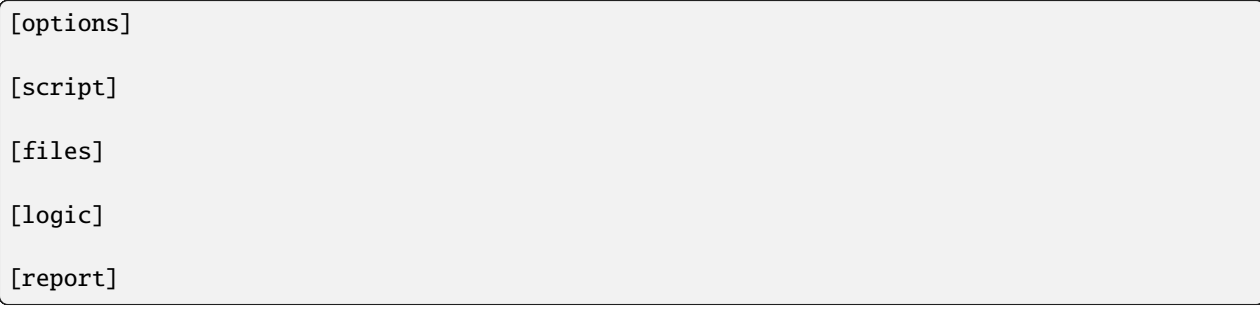

The first setting can already be added now, under the [options] section:

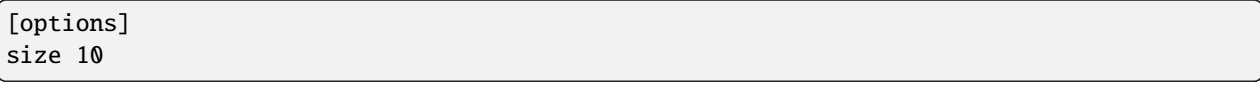

This is the number of mutations that MCY will generate. To begin with, this very low is chosen number during setup of the project so that the test runs are quick. Once everything is running correctly, we will increase the size of the mutation set.

## **MUTABLE NETLIST GENERATION**

<span id="page-8-0"></span>Yosys introduces mutations in a (coarse-grain) synthesized netlist. In a first step, we need to tell Yosys how to build this netlist.

In the [script] section, fill in the steps to read your design into Yosys:

```
[script]
read -sv bitcnt.v
prep -top bitcnt
```
This should be a series of read commands, one per file. If your design is large, include only the subset of files necessary to build the module that should be mutated. When all sources are read in, the line prep -top bitcnt runs coarse grain synthesis on the module to be mutated designated by -top.

You can test your script either in interactive mode in Yosys or by saving it in a file script.ys (without the [script] header) and running yosys script.ys.

In the [files] section, list the paths to the files required by the script:

[files] bitcnt.v

#### **THREE**

### **TESTBENCH SCRIPT**

<span id="page-10-0"></span>Create a file named test\_sim.sh. This will run the existing testbench on the mutated design. Add a bash preamble, then call the script create\_mutated.sh:

```
#!/bin/bash
exec 2>&1
set -ex
bash $SCRIPTS/create_mutated.sh
```
When MCY runs, the tests will be executed in a temporary directory tasks/<uuid>, so the paths should be relative to this location.

The script create\_mutated.sh reads the mutation description files prepared in the temporary task directory by MCY and (if called with no additional arguments) writes a file mutated.v containing the mutated module.

Next, insert whatever code will run your testbench as usual, but replacing the original source for the module to be mutated (bitcount.v) with the mutated source (mutated.v). The bitcnt testbench uses iverilog:

```
iverilog -o sim ../../bitcnt_tb.v mutated.v
vvp -n sim > sim.out
```
Finally, write the status returned by the testbench to the file output.txt:

```
if grep PASS sim.out && ! grep ERROR sim.out; then
        echo "1 PASS" > output.txt
elif ! grep PASS sim.out && grep ERROR sim.out; then
        echo "1 FAIL" > output.txt
else
        echo "1 ERROR" > output.txt
fi
exit 0
```
The 1 before the status is the test index. For tests with significant setup costs, it is possible to test multiple mutations in a single execution, in which case this number identifies the test run. Here we run each test individually so the index is always 1.

You can test that this portion works correctly as follows:

• create the directories database and tasks/test inside the project directory

Note: these directories will get deleted when you run MCY so do not save any important files in them.

• add write\_ilang database/design.il to the end of the script.ys file created earlier

• run the following commands:

```
yosys script.ys
cd tasks/test
echo "1 mutate -mode none" > input.txt
SCRIPTS=/usr/local/share/mcy/scripts bash ../../test_sim.sh
```
(Adjust the path for SCRIPTS to match the MCY install location if necessary.)

• verify that the file output.txt was created and contains 1 PASS.

If everything is working, add the following section to the bottom of config.mcy:

[test test\_sim] expect PASS FAIL run bash \$PRJDIR/test\_sim.sh

This tells MCY that the test test\_sim exists and how to run it. If output.txt ever contains a value not listed under expect when this test is run, the entire MCY process will be aborted.

### **FORMAL EQUIVALENCE TEST**

<span id="page-12-0"></span>This is the most work-intensive part of an MCY project, but also what makes MCY special. To know whether the testbench under test*should* return PASS or FAIL, we will set up a formal property check that can conclusively determine whether a mutation can affect the output of the module in a relevant way.

The advantage of using formal methods is that they will exhaustively explore all possible input combinations, which is prohibitive for a simulation testbench for most non-trivial designs due to combinatorial explosion. But the MCY approach is also less difficult than outright formally verifying the design, as it is generally easier to describe whether a change to the output is "important" than to describe the correct behaviour directly.

Unlike in the previous test where we exported the mutated module with the same interface as the original module so we could seamlessly replace it in the testbench, here we will use the -c option to get a module where we can enable or disable the mutation at will based on an input signal mutsel. We will also export to ILANG format instead of Verilog since SBY understands it.

Create a file test\_eq.sh and add the following script:

```
#!/bin/bash
exec 2>&1
set -ex
bash $SCRIPTS/create_mutated.sh -c -o mutated.il
```
Next, we will create a miter circuit that compares the original and the mutated module. Create a file named test\_eq.sv and enter the following code:

```
module miter (
        input [63:0] ref_din_data,
        input [63:0] uut_din_data,
        input [ 2:0] din_func
);
        wire [63:0] ref_dout_data;
        wire [63:0] uut_dout_data;
       bitcnt ref (
                mutsel (1'b 0),.din_data (ref_din_data),
                .din_func (din_func),
                .dout_data (ref_dout_data)
        );
       bitcnt uut (
```
(continues on next page)

(continued from previous page)

```
.mutsel (1'b 1),
                .din_data (uut_din_data),
                .din_func (din_func),
                .dout_data (uut_dout_data)
       );
endmodule
```
This instantiates the bitcnt module twice, once with the mutation disabled (ref) and once with the mutation enabled (uut). Next, we will add assert and assume statements that express under which conditions we expect which outputs to be unmodified.

The bitcnt module has multiple modes of operation selected by the input din\_func. The LSB din\_func[0] selects between 32-bit and 64-bit operand mode, and the MSBs din\_func[2:1] choose between three counting modes, count leading zeros (CLZ), count trailing zeros (CTZ), or popcount (CNT). The fourth option, din\_func[2:1]==2'b11 is not a valid operation.

The goal is to be as precise as possible about the conditions under which we expect the same output. Therefore we will never check anything in the case of the unused opcode  $\dim_{\text{min}}[2:1] = 2'b11$ . We will also disambiguate between the 32 and 64-bit modes and allow the upper input and output bits of uut and ref to not be identical in 32-bit mode.

At the end of the miter module (before endmodule), insert the following code:

```
always @* begin
        casez (din_func)
                3'b11z: begin
                         // unused opcode: don't check anything
                end
                3'bzz1: begin
                         // 32-bit opcodes, only constrain lower 32 bits and only check␣
˓→lower 32 bits
                         assume (ref_din_data[31:0] == uut_din_data[31:0]);
                         assert (ref_dout_data[31:0] == \text{uut}_dout_data[31:0]);
                end
                3'bzz0: begin
                         // 64-bit opcodes, constrain all 64 input bits and check all 64␣
˓→output bits
                         assume (ref_din_data == uut_din_data);
                         assert (ref_dout_data == uut_dout_data);
                end
        endcase
end
```
We will use SBY to check these formal properties. Create the file test\_eq.sby and enter the following configuration:

[options] mode bmc depth 1 expect pass,fail [engines] smtbmc yices

(continues on next page)

(continued from previous page)

[script] read\_verilog -sv test\_eq.sv read\_ilang mutated.il prep -top miter fmcombine miter ref uut flatten opt -fast [files] test\_eq.sv mutated.il

You can consult the [SBY documentation](https://symbiyosys.readthedocs.io/en/latest/reference.html) for detailed information about how to set up an sby project. Points of note here are:

- The bitcnt module is combinatorial, so we can use a bounded model check with a single step.
- The additional steps fmcombine, flatten and opt in the script section are not mandatory but increase the speed of the check.
- All files used are assumed to be present in the directory in which the test is run.

You can test your sby setup in the tasks/test directory with the already created input.txt as follows:

```
cd tasks/test
ln -s ../../test_eq.sv ../../test_eq.sby .
bash ../../test_eq.sh
sby -f test_eq.sby
```
As we are once again testing the "do nothing" mutation, this should return PASS. If it works correctly, we can complete the script for this test to run sby and extract the return value. Append the following to test\_eq.sh:

```
ln -fs ../../test_eq.sv ../../test_eq.sby .
sby -f test_eq.sby
gawk "{ print 1, \$1; }" test_eq/status >> output.txt
```
exit 0

You can check once more that running bash ../../test\_eq.sh inside tasks/test works correctly and writes 1 PASS to output.txt. Note that the script appends data to this file and an identical line might already exist from previous runs, so verify that a new line is added with the execution.

Finally, set up the configuration for this test at the end of config.mcy:

[test test\_eq] expect PASS FAIL run bash \$PRJDIR/test\_eq.sh

### **TAGGING LOGIC**

<span id="page-16-0"></span>Now that we have set up the two tests, we need to tell MCY how we want to analyze the results. With two tests, there are only four possible outcomes, which we can each assign a tag:

- both tests fail: the testbench accurately detects the problem, i.e. the mutation is COVERED.
- the simulation testbench passes but the equivalence test fails: the testbench does not find the problem, i.e. the mutation is UNCOVERED.
- the simulation testbench passes and the equivalence test passes: the mutation does not introduce a relevant change to the functionality of the module (NOCHANGE).
- the simulation testbench fails but the equivalence test passes: the equivalence test must not have been set up correctly, and there is a gap between formal description and expected behaviour (EQGAP).

Declare these four tags in the [options] section:

[options] size 10 tags COVERED UNCOVERED NOCHANGE EQGAP

Then, under the [logic] section, describe how to tag the tests:

```
sim_okay = result("test_sim") == "PASS"
eq_okay = result("test_eq") == "PASS"
if sim_okay and not eq_okay:
    tag("UNCOVERED")
elif not sim_okay and not eq_okay:
    tag("COVERED")
elif sim_okay and eq_okay:
    tag("NOCHANGE")
elif not tb_okay and eq_okay:
    tag("EQGAP")
else:
    assert 0
```
This section essentially defines a python function, and can use the predefined functions result("<name>") (where  $\langle$ name> is a test defined in a [test  $\langle$ name>] section) and tag(" $\langle$ name>") (for any tag defined under tags in the [options] section). A single mutation can be tagged with multiple tags, or with no tags at all.

When you have multiple tests of differing length, you can use lazy evaluation to run tests conditionally. For a given mutation, a test is only executed when the [logic] section calls result(). (An example of this is given in the bonus section at the end of this tutorial.)

Finally, fill in the [report] section as follows:

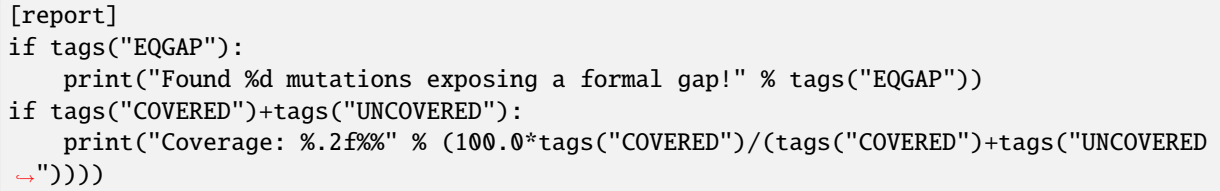

This is again a section that defines a python function. Here, the function tags("<name>") can be used to obtain the number of mutations tagged with a given tag. If there is a formal gap, this is highly problematic so it will be reported first. Secondly, we print a coverage metric calculated as the percent of covered mutations out of all mutations that induce a relevant design change, i.e. both those tagged as covered and as uncovered.

### **RUNNING MCY**

<span id="page-18-0"></span>Now the MCY project is fully set up. Delete the temporary folders database and tasks we created for testing by running:

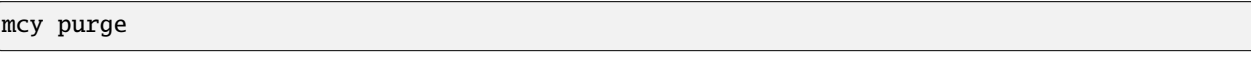

Then, execute MCY:

mcy init mcy run

As there are only a few tests requested initially, this should complete quickly. Running in sequential mode (without -j argument) makes it more obvious which test is the cause in case of error.

If this initial test run completes successfully and prints a coverage metric, you can increase the number of mutations at the beginning of config.mcy:

[options] size 1000

This time, the tests will take longer to run, so enable parallel runs (replace \$(nproc) with the number of cores to use):

```
mcy reset
mcy run -j$(nproc)
```
reset will keep the existing results for the previously tested mutations but add more mutations to reach the new requested size.

While the tests are being run, in a second terminal, you can run (in the base project directory where your config.mcy is located)

mcy dash

and open the provided address in your browser to follow progress in the dashboard. This can be especially of interest when running tests on a remote server.

Once the tests complete, you can use:

mcy gui

to explore visually the hotspots in your code where coverage gaps exist. This is currently hardcoded to use the tag names "COVERED" and "UNCOVERED".

A similar, command-line-only view is produced by:

#### mcy source bitcnt.v

Positive numbers in the left-hand column indicate mutations tagged as COVERED, negative numbers indicate UN-COVERED.

You can try to improve the testbench in bitcnt\_tb.v to achieve better coverage. After modifying this file, don't forget to invalidate old results by running:

#### mcy purge

As mutations are generated randomly, the better your coverage, the larger the size required to find uncovered cases. If you reach 100%, try increasing the size further.

#### **SEVEN**

### **BONUS: INTEGRATING A SECOND TEST**

<span id="page-20-0"></span>Often, you will have a whole collection of tests of differing scope and strictness. These can all be integrated into a single MCY project to obtain a coverage metric for the test suite as a whole. In this section we will add a second, longer-running but more thorough testbench to increase the coverage metric.

test\_fm is a formal testbench that fully verifies that the module fulfils a formal definition of the desired behaviour. Because it significantly increases the runtime of the example, test\_fm is disabled by default in the bitcnt example. It can be enabled or disabled by setting the variable use\_formal defined in config.mcy.

For the purposes of this tutorial, the files test\_fm.sv and test\_fm.sby represent a second pre-existing testbench, just like bitcount\_tb.v. Therefore, simply copy them to your project directory from the bitcnt example directory:

```
cp <mcy source dir>/examples/bitcnt/test_fm.{sv,sby} .
```
If you are curious how the formal verification is implemented, you may take a look at the contents. In essence, for each opcode, it asserts that the output conforms to an inductively defined function. For example, for the popcount operation, if din\_data\_b has exactly one more bit set than din\_data\_a, then the count dout\_data\_b should be one higher than dout\_data\_a. This definition is deliberately very different from the implementation of the module, to avoid the common situation where a person writing the same logic twice will make the same errors both times. However, because the bitcnt module is so simple, trying to find a different way of expressing it results in a rather more convoluted description than one would usually find in a practical example.

Next, we will create the script to run this test on a mutated design. Create a file named test\_fm.sh in your project directory with the following contents:

```
#!/bin/bash
exec 2>&1
set -ex
bash $SCRIPTS/create_mutated.sh -o mutated.il
\ln -s \ldots/\ldots/test_fm.sv \ldots/\ldots/test_fm.sby .
sby -f test_fm.sby
gawk "{ print 1, \$1; }" test_fm/status >> output.txt
exit 0
```
Since we are using SBY for this test as well, the script overall resembles test\_eq.sh. The main difference is that we do not pass -c to create\_mutated.sh, since we need a mutated replacement module with the same interface as the original bitcnt module to substitute in the testbench.

As before, we will need the database/ and tasks/ directories for a trial run, but this time we can use the existing MCY project to create them.

If the file database/design.il does not exist, run mcy init to create it.

Next, run mcy task -k test\_sim 1. Take note of the task uuid printed.

Enter the directory tasks/\${uuid} created by this command and run bash ../../test\_fm.sh to check that the test functions correctly (it should return PASS, because task 1 is always mutate -mode none which introduces no mutation).

If it works as expected, we can add this test to the MCY configuration. In config.mcy, under the section [options] reduce the size again while we work and add a new tag FMONLY:

```
[options]
size 10
tags COVERED UNCOVERED NOCHANGE EQGAP FMONLY
```
At the bottom of the file, add a new section for the new test:

```
[test test_fm]
expect PASS FAIL
run bash $PRJDIR/test_fm.sh
```
Finally, we will adjust the [logic] section to use this new test. First, define the variable use\_formal so we can turn on and off this expensive test at will:

[logic] use\_formal = True

Second, after the two original tests are run, but before the tags are applied, insert a new piece of code:

```
tb_okay = (result("test_sim") == "PASS")
eq_okay = (result("test_eq") == "PASS")
if tb_okay and use_formal:
   tb_okay = (result("test_fm") == "PASS")
   if not tb_okay:
       tag("FMONLY")
if tb_okay and not eq_okay:
   tag("UNCOVERED")
elif ...
```
This will run test\_fm only in the case where use\_formal is enabled and tb\_okay is true, i.e. the simulation testbench did not identify any problem with the module. This means that this long-running test will only be executed for a small portion of the mutations.

As the variable tb\_okay is potentially modified in this if before the original tagging logic runs, the COVERED tag is now applied to any mutation that was caught by either the simulation or the formal verification testbench. Mutations for which only the formal test was able to detect a problem are tagged with FMONLY so that we can trace which tests cover which mutations.

Test that this new configuration works correctly:

mcy purge mcy init mcy run

Depending on your randomly generated mutations, you may have some mutations tagged as FMONLY in your initial set of 10. Check if the following line appears in mcy status:

Tagged 1 mutations as "FMONLY".

If you wish, you can generate new mutations by re-running the above commands, or by increasing the number of mutations.

If everything is working correctly, you can return the mutation set size to its original value.

[options] size 1000

Running MCY will now require significantly more time, so don't forget to enable parallelism:

mcy reset mcy run -j\$(nproc)

This time, you should achieve 100% coverage, as the formal testbench comprehensively checks whether the output is correct for any possible combination of inputs.